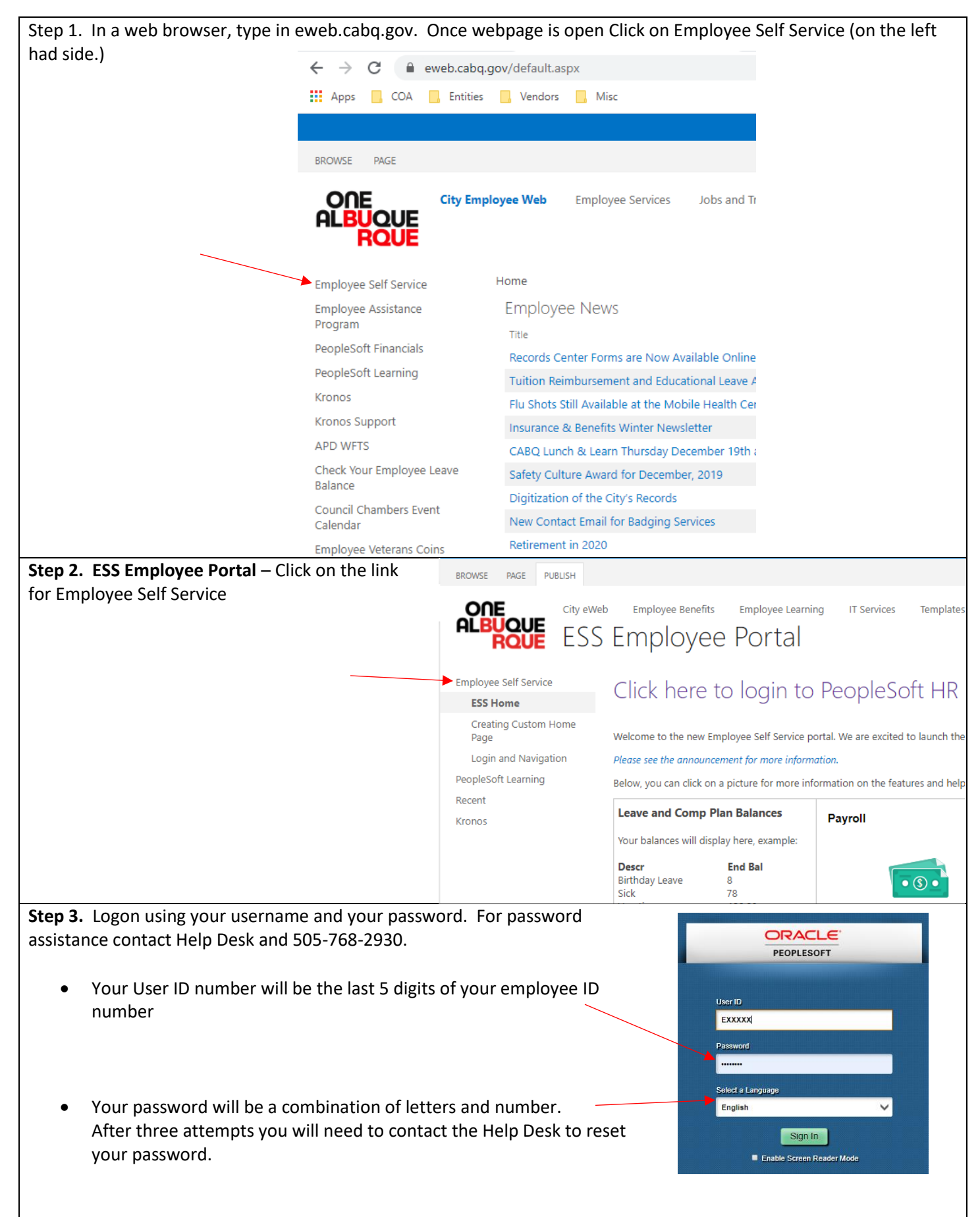

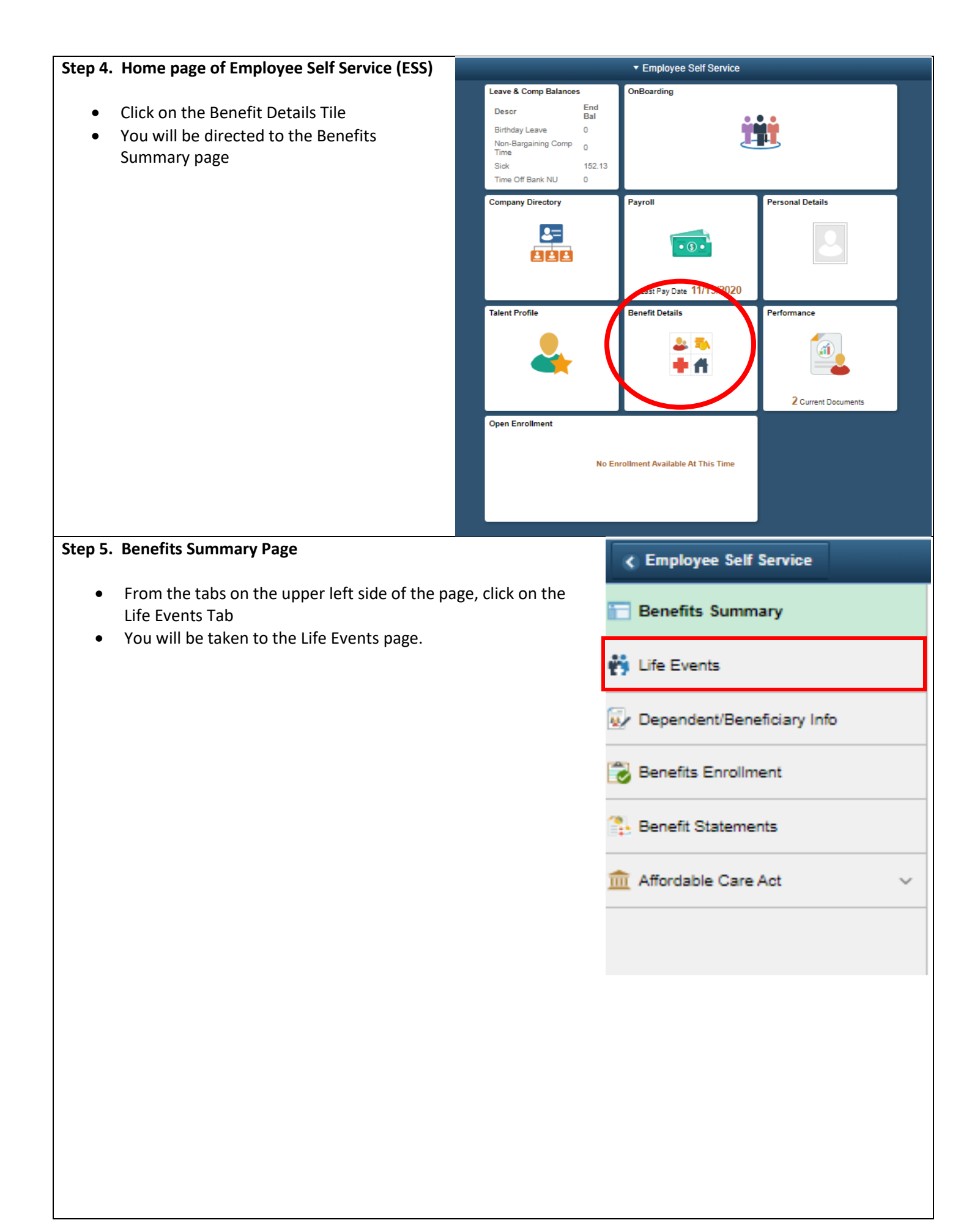

# **Step 6. Life Events Page**

- Select the radio button next to "I need to change my deferred compensation contribution"
- Enter the date in the blank box next to "\*As Of", this will be the effective date of the change.
- The Start Life Event button will turn green, allowing you to click on it and proceed to the next step.

# **Life Events** A life event is a change in your circumstances that allows you to make changes to your benefit elections within IRS regulations. Employee O I had a qualified life event O I need to update after-tax elections O I gained or lost Medicare/Medicaid coverage  $\bigcirc$  I need to change my deferred compensation contribution 前 \*As Of **Start Life Event**

### **Step 7. Welcome To Deferred Compensation Update**

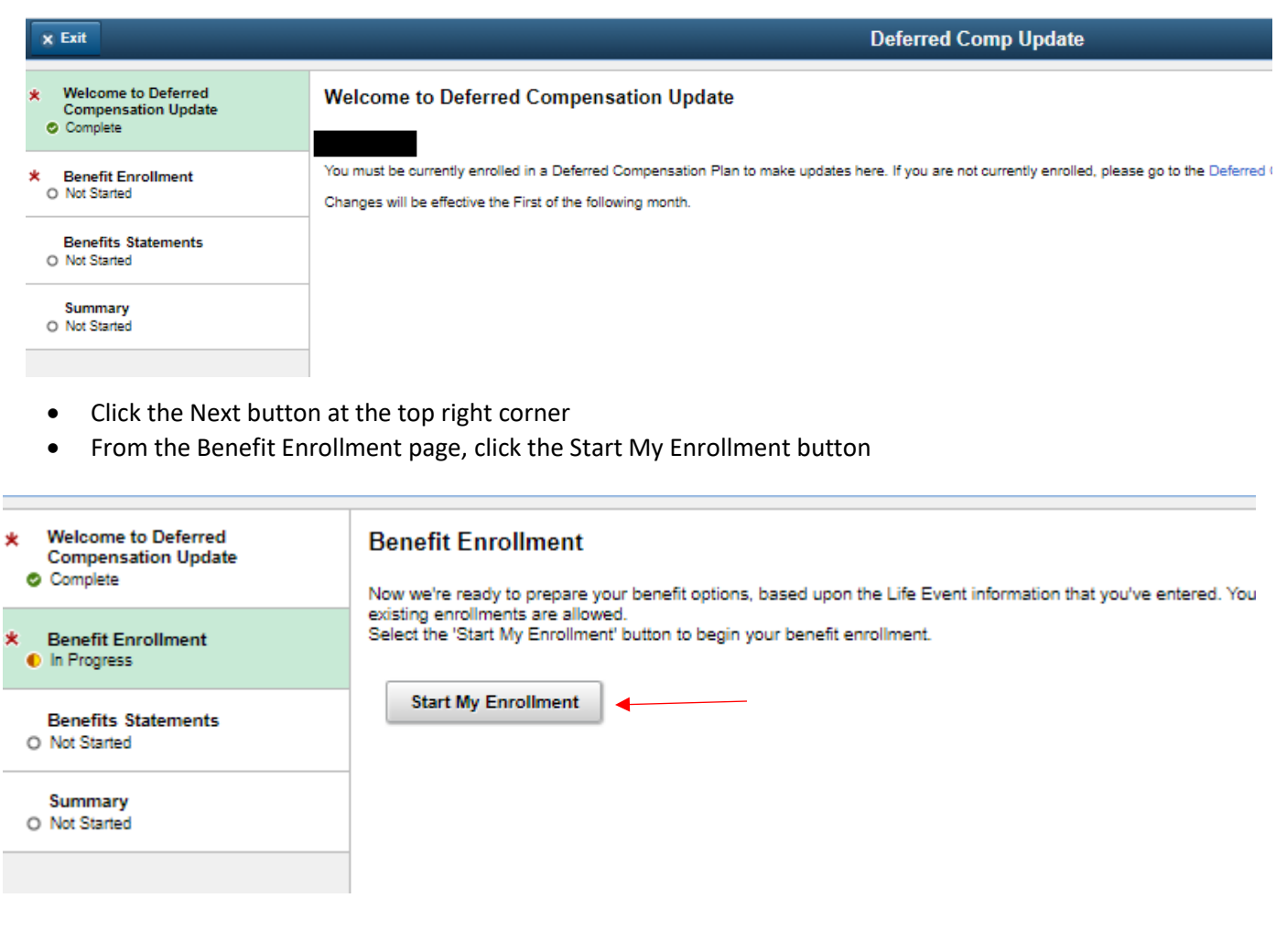

# **Step 8. Benefit Enrollment**

- You will see a summary of your current benefits
- The only benefits available to make changes to are the benefits with a blue band across the top fo the tile

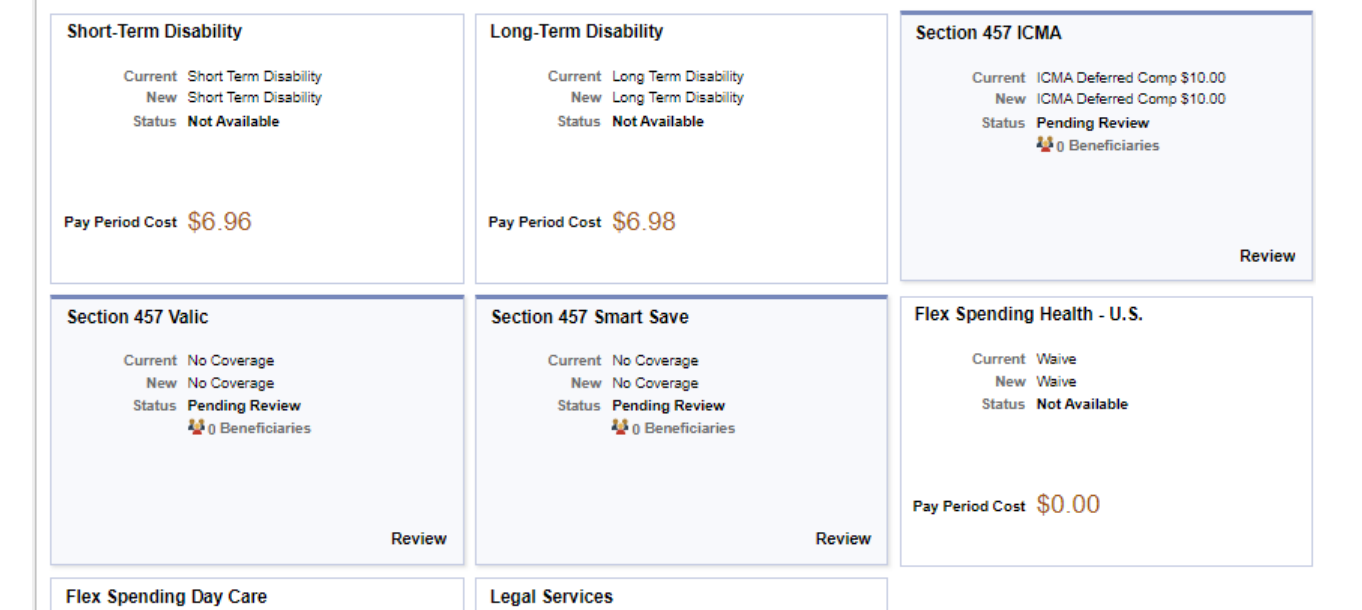

- Click on the tile of the benefit you want to make changes to
- Enter the Before Tax Amount you want deducted from every paycheck or click the Select button next to waive if you no long want to make contributions to your deferred compensation account.

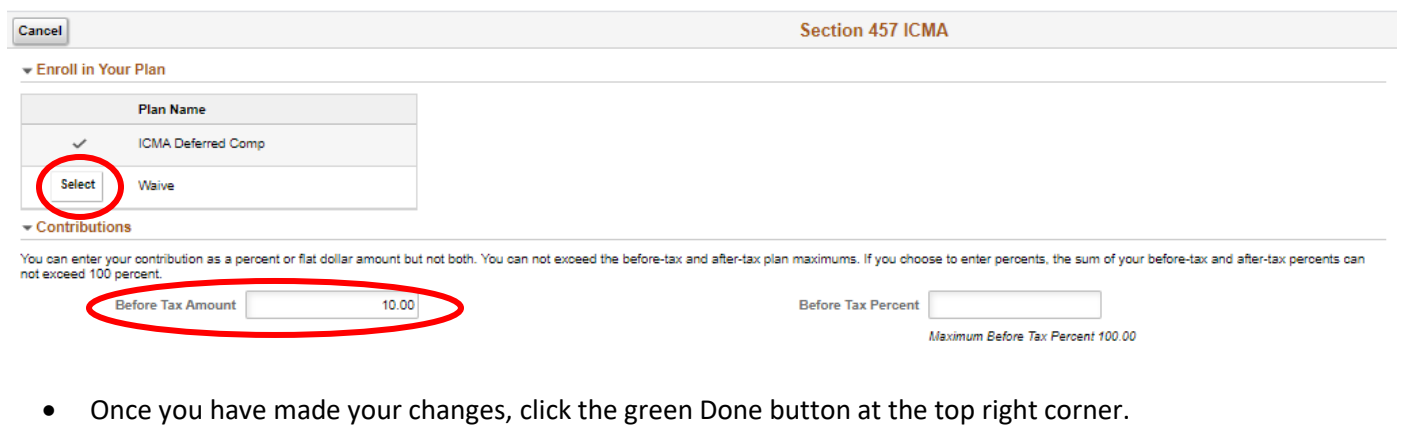

• From the Benefit Summary, Click the Submit Enrollment button

#### **Benefit Enrollment**

The Enrollment Overview displays which benefit options are open for edits. All of your benefit changes will be effective the date of the event. You must click on 'Submit Enrollment' and 'Done' for the<br>elections to be sent

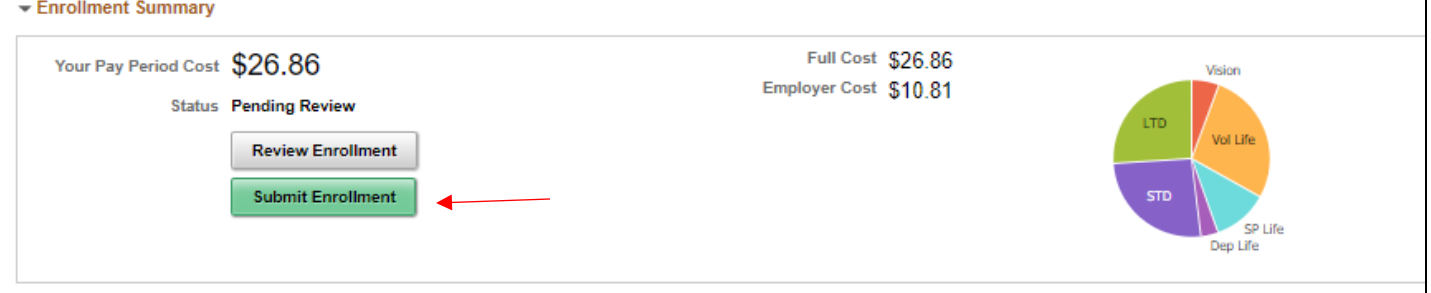

- You will get a pop up that says your choices have been sucessfully submitted. You can view the changes or click on Done.
- Click the Next button at the top right corner

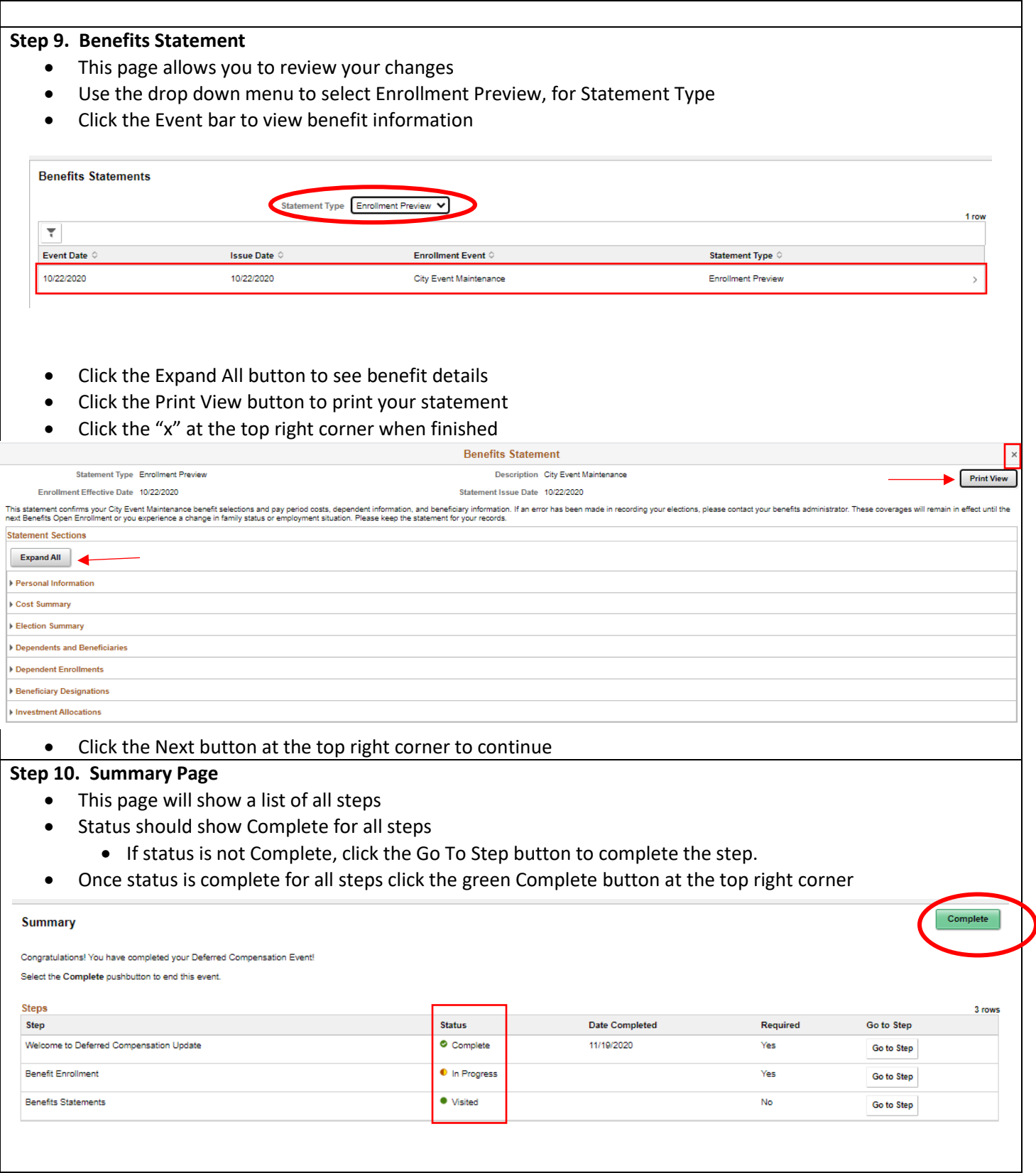